# **FAMILY INDEPENDENCE ADMINISTRATION**

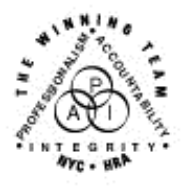

Seth W. Diamond, Executive Deputy Commissioner

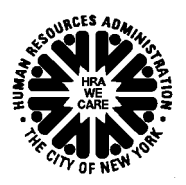

Policy, Procedures and Training

James K. Whelan, Deputy Commissioner Lisa C. Fitzpatrick, Assistant Deputy Commissioner<br>Policy, Procedures and Training Commissioner Coffice of Procedures

# **POLICY BULLETIN #06-67-SYS**

### **REVISIONS TO THE AUTOMATED EMPLOYMENT PLAN**

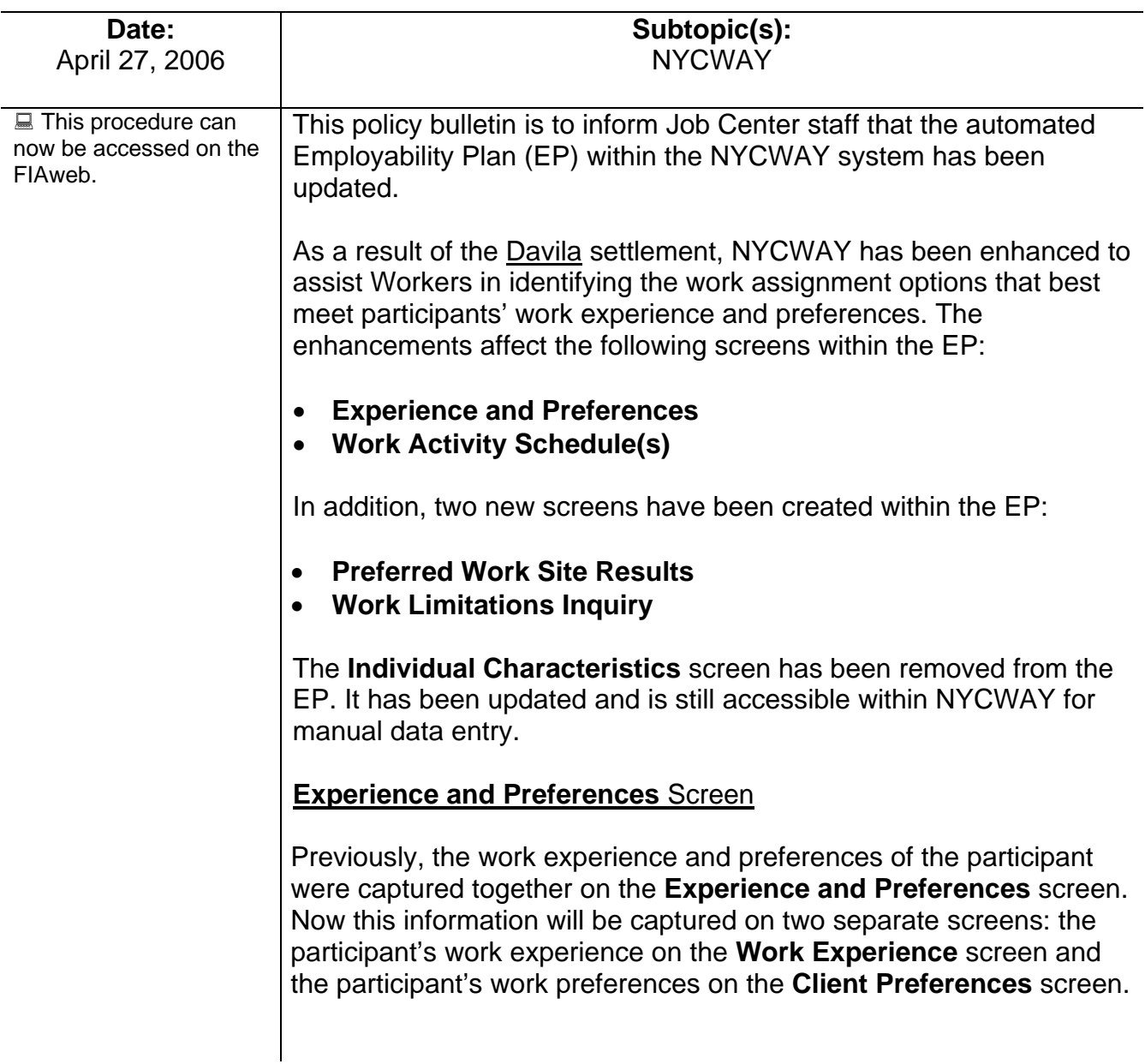

**Work Experience** screen

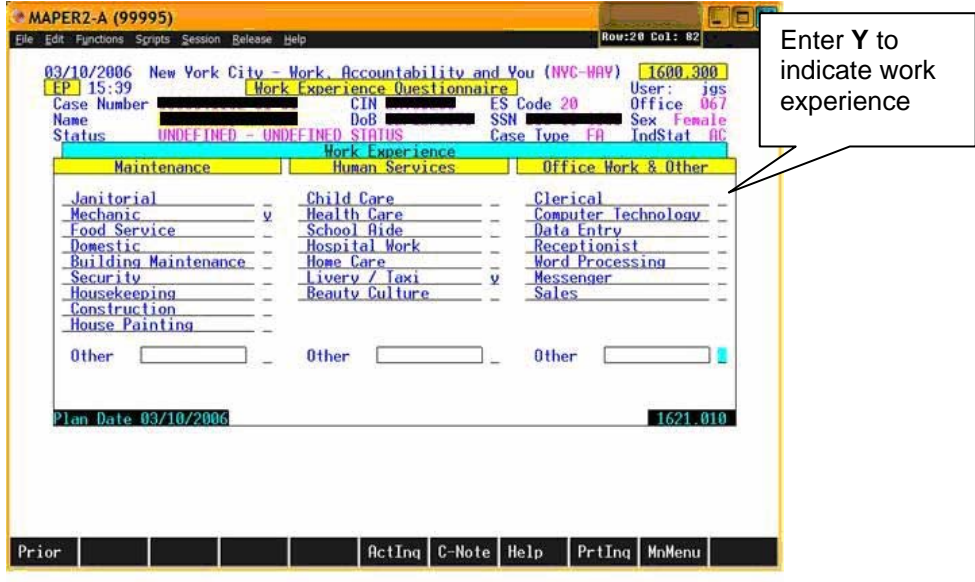

The Worker must ask the participant about his/her work experience and enter a **Y** (Yes) next to each applicable work activity on the **Work Experience** screen. An **N** (No) entry is not required if the work activity is not applicable.

Once all work experience has been indicated, the Worker transmits to proceed to the **Client Preferences** screen. If the participant does not state any work experience, the system will prompt the Worker to confirm this by entering a **Y** on a confirmation screen before proceeding.

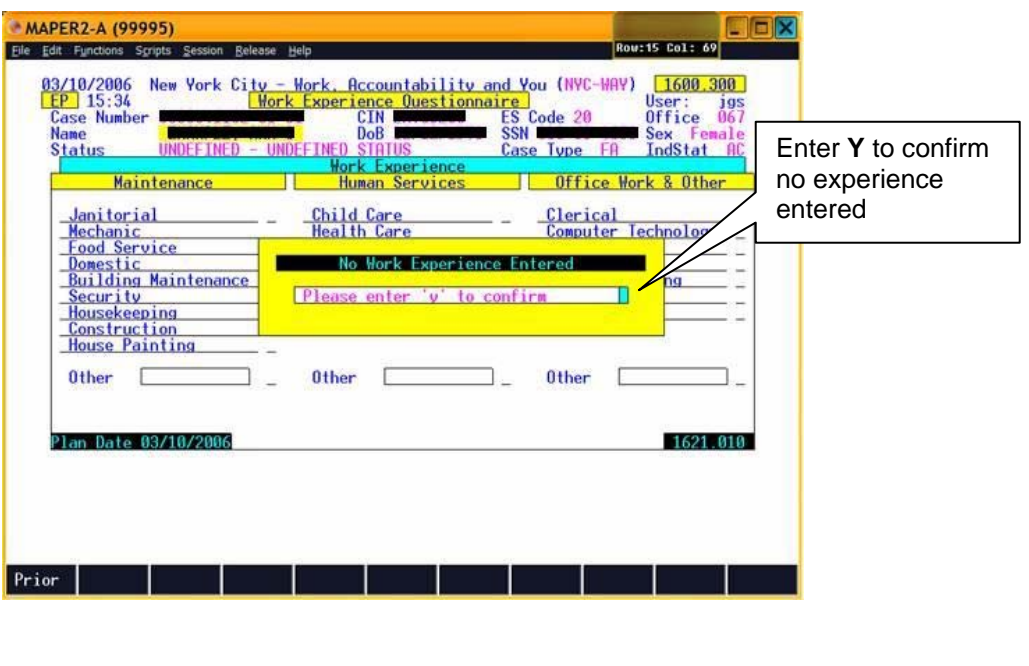

#### **Client Preferences** screen

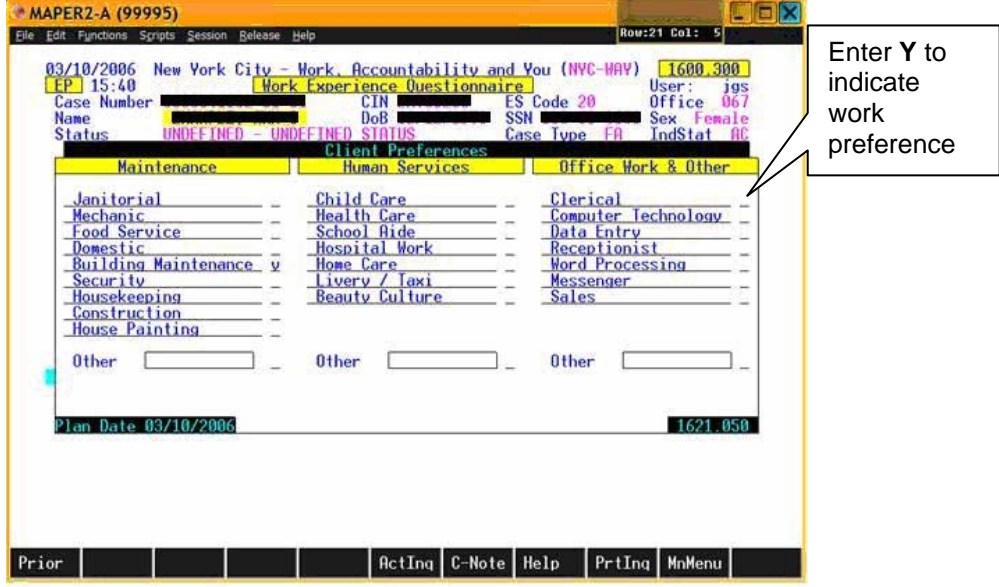

Similarly, the Worker must ask the participant for his/her work preferences and make applicable **Y** indications on the **Client Preferences** screen. An **N** entry is not required if no preference is given to the work activity. Once all preferences have been indicated, the Worker transmits to continue with the EP. If the participant indicates no work preferences, the Worker is prompted to confirm this by entering a **Y** on a confirmation screen before proceeding.

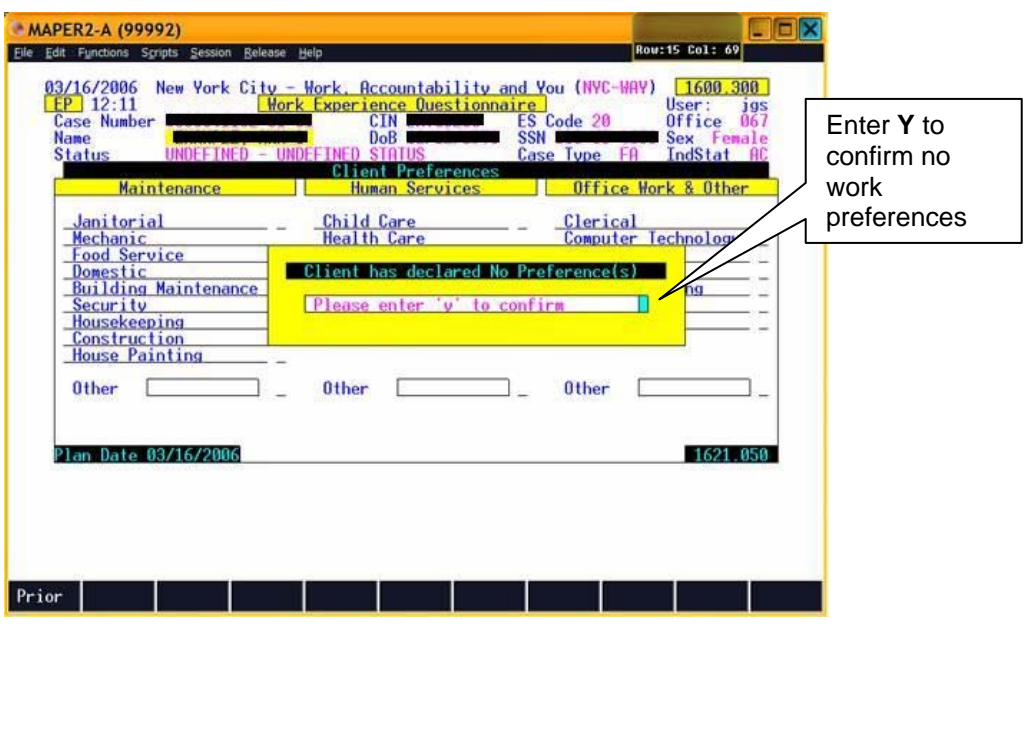

#### MAPER2-A (99986) **DEX** File Edit Functions Scripts 94/12/2006 New York City - Work, Accountability and You (NYC-WAY)<br>
None Number<br>
Name Case Number<br>
Name City City Bob B Code 20<br>
Name City City Dollar Research Direct City Case Type SNNC<br>
Status INTAKE - GENERAL INTAKE APPT  $1600,300$ user:<br>Office Type SNNC IndSt **Special Programs Samual Treatmen**<br>Alcohol Outpati Work <u>rient</u><br>rlatory New option ecial Pop) *npatient* is<br>.bs idy<br>)ivers ion/Parks Open Assignments are marked with<br>Required TAG Assignments are may select an assignment enter a  $\overline{\mathbf{u}}$ Create Assignments/Continue  $\blacksquare$ Show Recommendations SoBack ActIng | Help PrtIng MnMenu Prior |

**Work Activity Schedule(s)** Screen

### **Work Activity Schedule(s)** screen

On the **Work Activity Schedule(s)** screen, the Worker may select the work assignment for the participant by entering a **Y** next to the work activity and selecting the **Create Assignments/Continue** option. The Worker should be aware of any open assignments and required Training Assessment Group (TAG) assignments (marked with "\*" and "T," respectively, next to the work activity) when creating a work assignment.

A **Show Recommendations** option has been added to allow the Worker to view the work activity recommendation(s) on the new **Preferred Work Site Results** screen. The Worker is strongly encouraged to select this option before creating a new work assignment or modifying an existing assignment.

The following assignment options not currently in use have been removed from the **Work Activity Schedule(s)** screen:

- Job Search
- LIVES
- PRIDE
- Project Cooperation

## **Preferred Work Site Results** Screen

A new **Preferred Work Site Results** screen has been created to display the work activity recommendations and is accessed via the new **Show Recommendations** option on the **Work Activity Schedule(s)** screen.

**Preferred Work Site Results** screen

See PD #04-01-SYS for information on making work assignments.

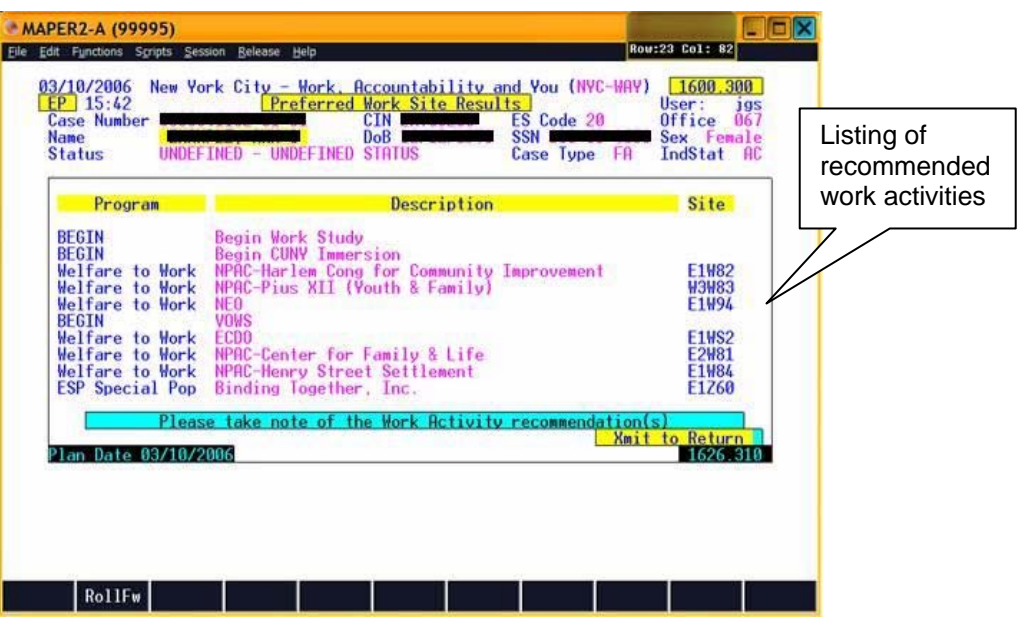

The work activity recommendations will be displayed in groups, with the primary programs showing first. The recommendations will be based on the participant's individual characteristics, work experience and preferences relative to the work activity program requirements. The Worker may scroll forward to view all the recommendations, if needed. The Worker can select any program as the work assignment by returning to the **Work Activity Schedule(s)** screen.

**Work Limitations Inquiry** Screen

The new **Work Limitations Inquiry** screen will appear automatically after the assessment section of the EP has been completed and Action Code **119F** (Employability Plan Assessment Completed by Job Center) has been posted. This screen will prompt the Worker to indicate individual characteristics needed to determine appropriate work assignment activities for the participant. The Worker must indicate if the participant has any of the following work restrictions:

- **Indoor Work Only**
- **Light Custodial Only**
- **Clerical/Medical Only**

### **Work Limitations Inquiry** screen

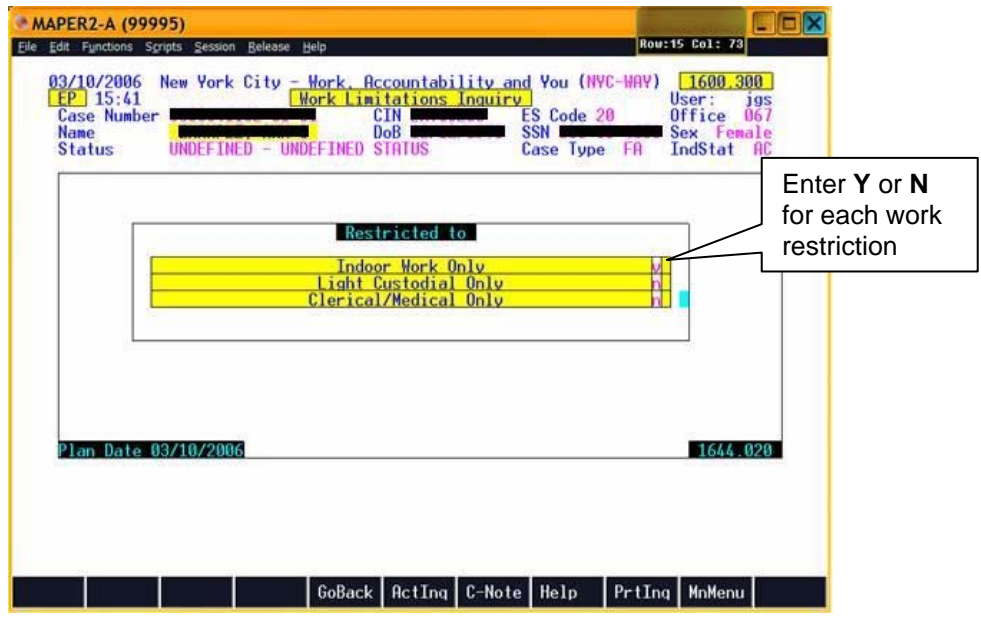

The Worker will enter a **Y** next to an applicable work limitation for the participant. An **N** entry is required if the work limitation is not applicable. The indicated work limitations will appear on the **Individual Characteristics** screen.

## **Individual Characteristics** Screen

The **Individual Characteristics** screen, which appeared automatically within the EP – requiring the Worker to update the individual characteristics of the participant prior to making a work assignment, has been removed from the EP. The questions that were posed on this screen will now be answered by the Worker while completing other parts of the EP. This screen can still be accessed from outside the EP by selecting the **Demographics Detail** option from the **Master Menu** and then selecting the **IndChr** (Individual Characteristics) option. The Worker may still update any of the individual characteristics directly on the screen by entering a **Y** or **N** as it applies for each entry.

The screen now displays the following read-only fields regarding the most recent update of the individual characteristics information:

- **Last Updated** (the date the information was last updated);
- **by** (the user ID of the Worker that performed the last update);
- **via** (the process by which the information was last updated displays **EP Mainframe**, **EP Web** or **Assigns/Demo** [i.e., administrative update action]).

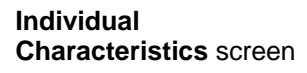

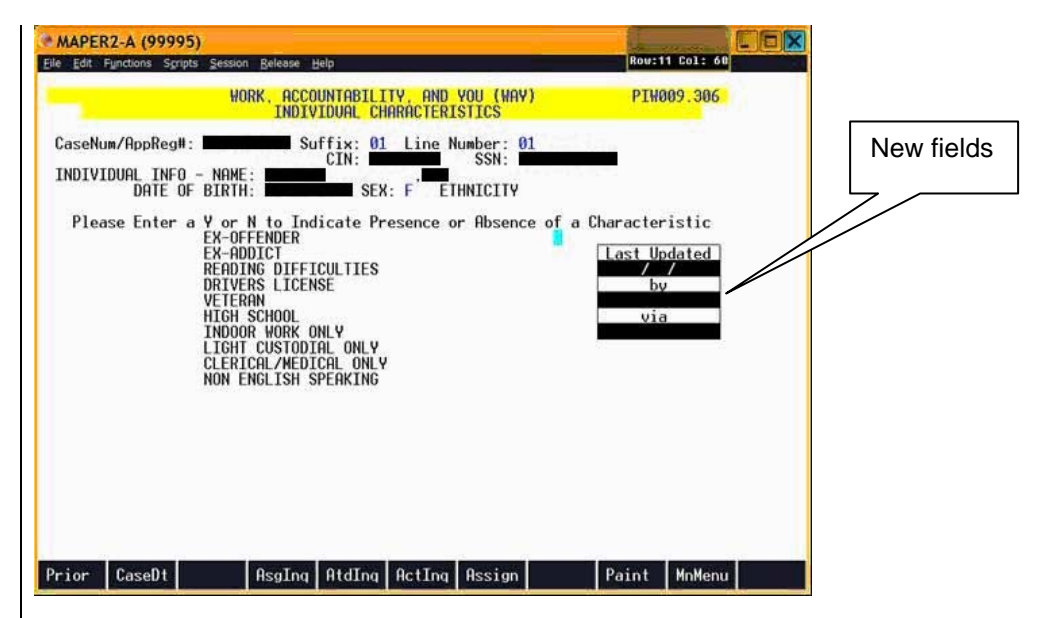

*Effective June 1, 2006*